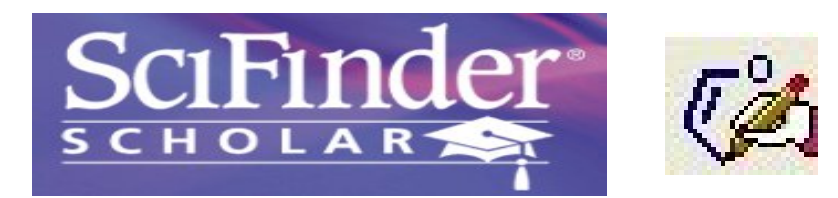

 $\operatorname{\bf SciFinder-Scholar}$  ชุดฐานข้อมูลสาขาเคมี ชีวเคมี การแพทย์ และ สาขาอื่น ๆ ที่เกี่ยวข้อง จัดทำโดย American Chemical ี่ Society ให้ข้อมูลบรรณานุกรมและสาระสังเขปบทความวารสาร รายงานการประชุม รายงานการสัมมนาวิชาการ เอกสารสิทธิบัตร ข้อมูล ของสารเคมีเกี่ยวกับเลขทะเบียน โครงสร้าง คุณสมบัติ ปฏิกิริยาทางเคมี บริษัทที่จำหน่าย และข้อมูลอื่น ๆ ที่เกี่ยวข้อง ผลการสืบค้น ี่ ี่ สามารถเชื่อมโยงไปยังเอกสารฉบับเต็มได้ โดยผ่านเทคโนโลยีเชื่อมโยงข้อมูล ChemPort ชุดฐานข้อมูลนี้ประกอบด้วย 6 ฐานข้อมูล ดังนี้

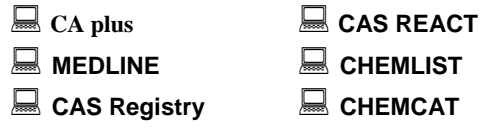

# **การเขาใชฐานขอมูล**

การเข้าใช้ฐานข้อมูล สามารถติดต่อใช้บริการได้ที่ งานบริการสืบค้น สารสนเทศ ฝ่ายบริการผู้อ่าน ชั้น 1 สถาบันวิทยบริการ หรือ เข้าใช้ผ่าน คอมพิวเตอรในเครือขายจุฬาลงกรณมหาวิทยาลัย ซึ่งการเขาใชประเภท หลังน ผู้ใช้จะต้องติดตั้งโปรแกรมการใช้งานที่เครื่องคอมพิวเตอร์โดย ี่ ื่ สามารถ download โปรแกรมไดที่เว็บไซตสถาบันวิทยบริการ CU Digital Library **[http://www.car.chula.ac.th](http://www.car.chula.ac.th/curef)** หัวขอ **Find CU Reference Databases** เลือกสาขา **Science & Technology** แลว คลิกที่ขอความ *Service note*ขางช อฐานขอมูล **SciFinder Scholar** ื่ " *ขณะนี้เขาใชฐานขอมูลไดครั้งละ 1 user* 

## **วิธีการสืบคน**

เมื่อเข้าสู่หน้าจอฐานข้อมูล จะมีทางเลือกให้สืบค้น ดังนี้ ื่

- 1. **Chemical Substance or Reaction** คนจากช อสารเคมี สูตร ื่ โครงสราง สูตรโมเลกุล
- 2. **Research Topic** คนจากหัวขอหรือคําสําคัญ
- 3. **Author Name** คันจากชื่อผู้แต่ง ื่
- 4. **Document Identifier** คนจากหมายเลขเอกสาร เชน หมายเลข เอกสาร Chemical Abstracts หมายเลขเอกสารสิทธิบัตร เป็นต้น
- 5. **Company Name/Organization** คนจากชื่อบริษัท หนวยงาน องคกร
- 6. **Browse Table of Contents** คนไลเรียงจากหนาสารบัญวารสาร

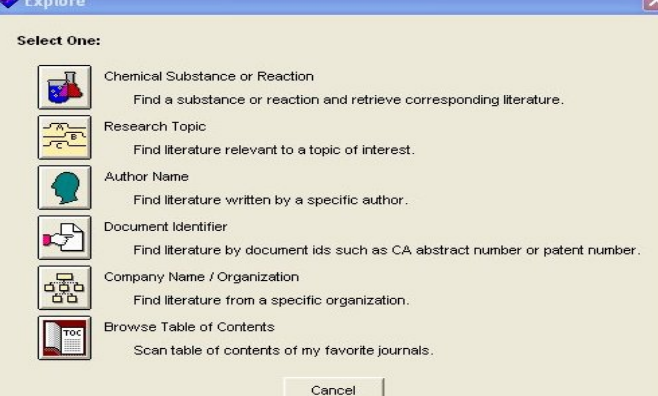

## **Chemical Substance or Reaction**

การสืบคนสารเคมีและปฏิกิริยาทางเคมีโดยมีทางเลือกใหสืบคน ดังน

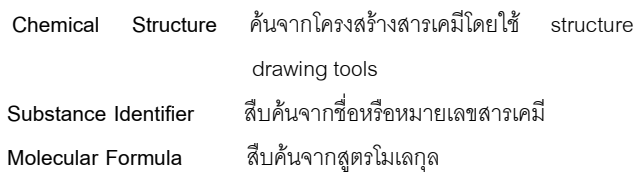

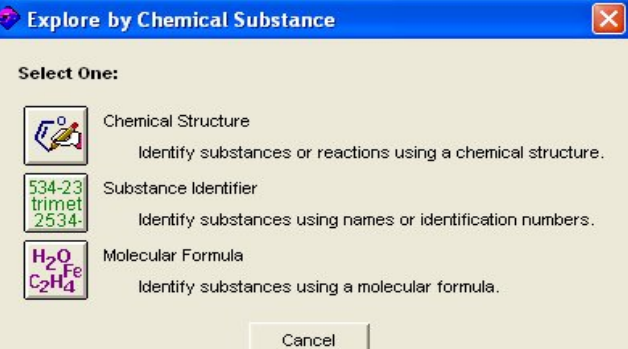

## **Research Topic**

การสืบค้นจากหัวข้อ วลี หรือ คำสำคัญ

*วิธีการ*

1. ใส่หัวข้อที่สนใจ เป็นคำ หรือวลี ในช่อง **I am interested in :** แล้วคลิก ปุ่ม **OK** หากต้องการกำหนดเงื่อนไขหรือจำกัดขอบเขตการสืบค้นเกี่ยวกับ ี่

ปี ประเภทเอกสาร ภาษา ผู้แต่ง ชื่อบริษัท คลิกปุ่ม **Additional Options** 

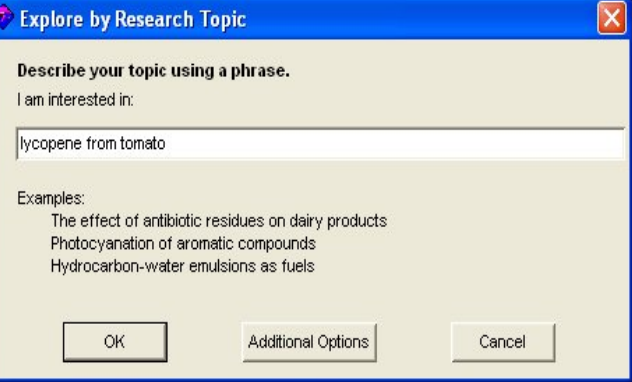

2. คลิกเลือกชุดรายการผลการสืบคนที่ตองการแลวคลิกปุม

#### **Get References** เพื่อแสดงระเบียนผลลัพธ์ ื่

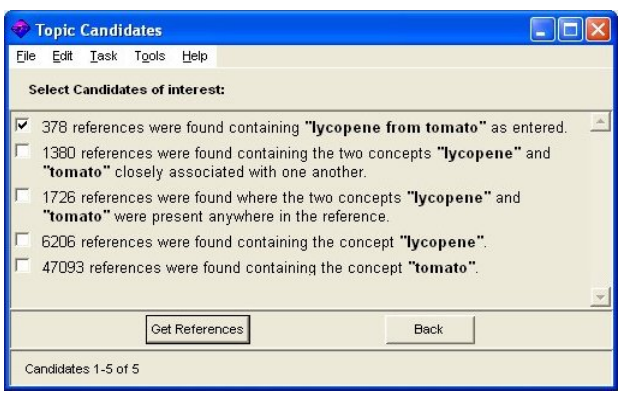

## **การแสดงผลการสืบคน**

ผลการสืบคนแตละระเบียน จะแสดงรายการทางบรรณานุกรม

ประกอบด้วย ชื่อผู้แต่ง ชื่อบทความ/เอกสาร ชื่อวารสาร ปีพิมพ์ จำนวน หน้า หมายเลขเอกสารฐานข้อมูล

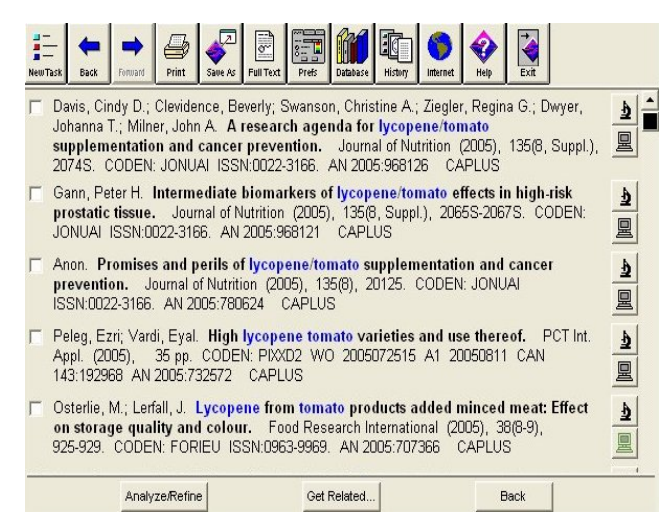

วิเคราะหผลการสืบคนหรือปรับการสืบคน ใหคลิกปุม **Analyse/Refine** สามารถวิเคราะห์ได้ตามชื่อผู้แต่ง ชื่อวารสาร ปีพิมพ์ บริษัท/หน่วยงาน/ ื่ องค์กร ฐานข้อมูล ภาษา CAS Registry Number เป็นต้น ระบบจะ แสดงผลการวิเคราะหเปนฮิสโตแกรม

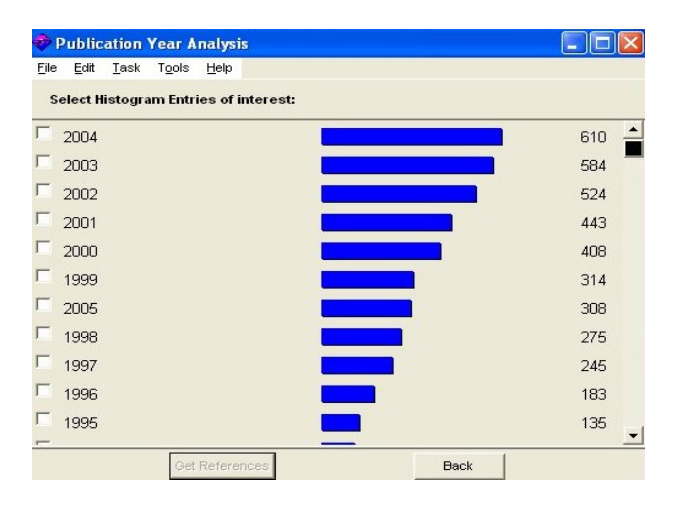

ดูบทความ/เอกสาร สาร หรือปฏิกิริยาเคมีที่เก ยวของ ใหคลิก ี่

ปุม **Get Related…**

หากตองการอาน **สาระสังเขป และขอมูลอื่น ๆ** ใหคลิกรูป หากต้องการอ่าน **เอกสารฉบับเต็ม** ให้คลิกรูป 凰

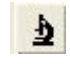

จะเชื่อมโยงผ่าน **ChemPort** ไปยังวารสารอิเล็กทรอนิกส์ของฐานข้อมูล สำนักพิมพ์ และเอกสารสิทธิบัตรของสำนักงานสิทธิบัตร เป็นต้น

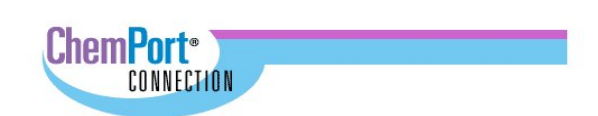

## One Moment Please...

Please wait while we retrieve information on the document you've selected.

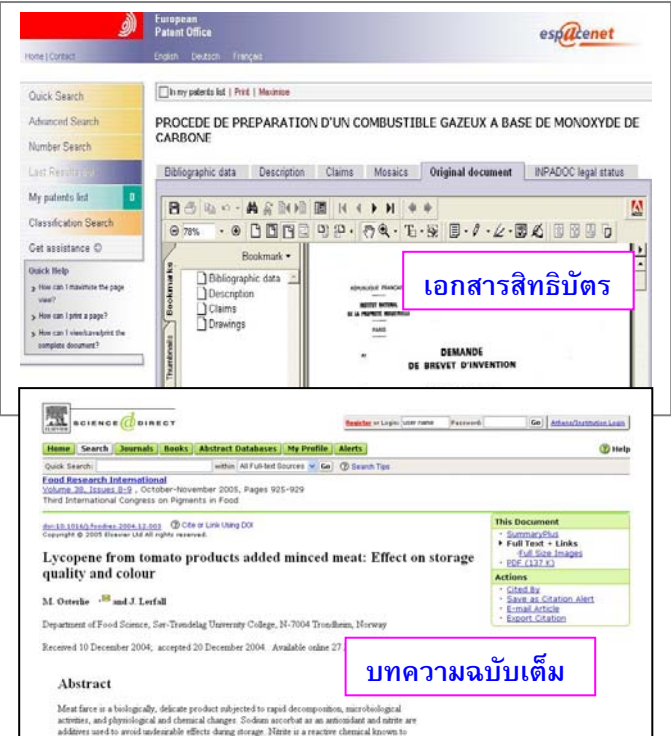

# **การพิมพบันทึกผลการสืบคนลงไฟล**

- พิมพ์ข้อมูลทางบรรณานุกรมและสาระสังเขป คลิกที่แถบเมนู ี่
- บันทึกขอมูลทางบรรณานุกรมและสาระสังเขป คลิกท แถบเมนู ี่

# **การออกจากฐานขอมูล**

Print

Save As

囥

เมื่อต้องการออกจากฐานข้อมูล ให้คลิกที่แถบเมนู พร้อมพิวครั้ง ื่ ี่

> $\pmb{\mathscr{L}}$  จัดทำโดย ศภกร เมาลานนท์ ิสถาบันวิทยบริการ จุฬาลงกรณ์มหาวิทยาลัย (ฉบับพิมพครงทั้ ี่ 1) *กันยายน 2548*